#### **ภาคผนวก ข**

# **คู่ม ื อการใช ้ งาน**

คู่มือการใชง้านระบบธุรกิจชาญฉลาดเพื่อบริหารจัดการสินเชื่อสหกรณ์ออมทรัพย์มหาวิทยาลัย-เชียงใหม่ จำกัด แบ่งออกเป็น 2 ส่วน คือ

- ข.1 การใช้งานส่วนการแสดงผลรายงาน
- ข.2 การใช้งานส่วนการจัดการผู้ใช้งาน

โดยเป็นการใชง้าน ผา่ นเว็บเบราว์เซอร์ ของโปรแกรมอินเทอร์เน็ตเอ็กซ์โพลเลอร์ โดยพิมพ์

URL **http://192.168.0.11//CO**OPERATIVE

### **ข.1 การใช้งานส่วนการแสดงผลรายงาน**

เมื่อเขา้สู่ระบบจะปรากฏหน้า Login ดังแสดงได้ตามภาพที่ ข.1 ดงัน้ี

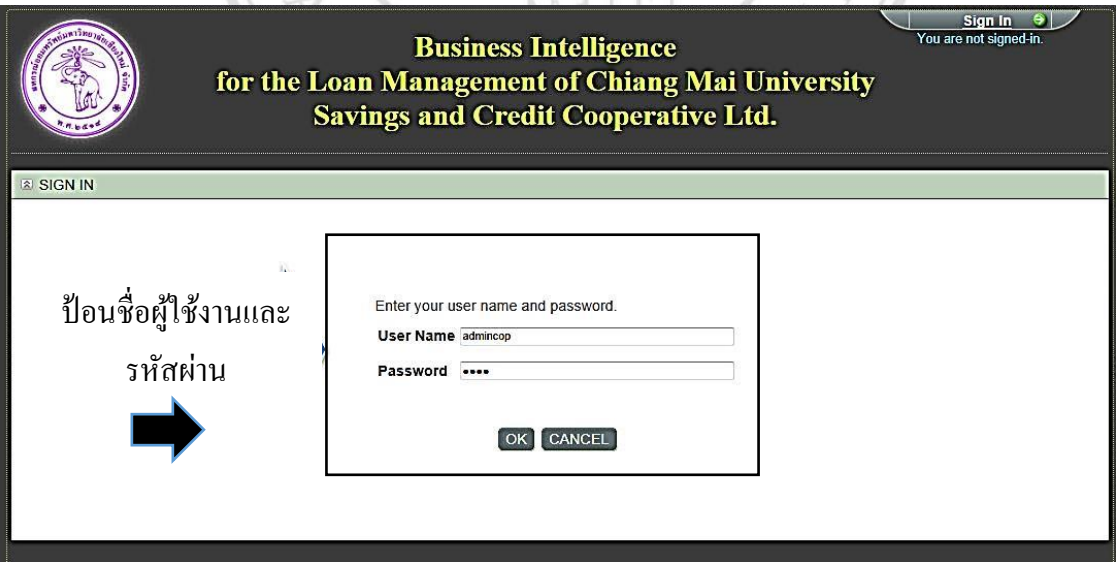

ภาพที่ ข.1 แสดงหน้า Login เขา้สู่ระบบ

โดยผู้ใช้งานต้องป้ อนชื่อผู้ใช้งานและรหสัผา่ นเพื่อทา การเขา้ใชง้านระบบต่อไป

## เมื่อ login เข้าสู่ระบบ จะปรากฏข้อมูลการใช้งานในส่วนรายงาน ดังภาพที่ ข.2 ดังต่อไปนี้

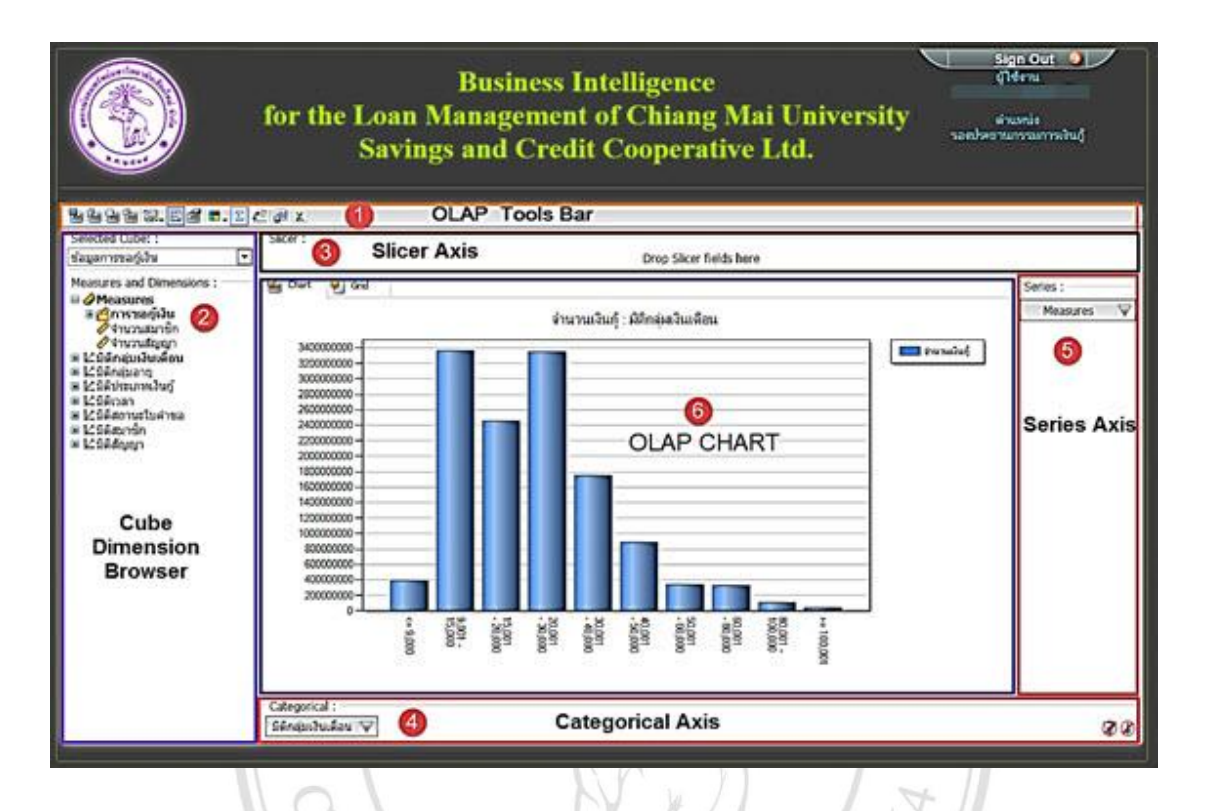

ภาพที่ ข.2 แสดงหนา้ของผใู้ชง้านส่วนรายงาน

โดยองค์ประกอบหน้าจอส่วนการนำเสนอรายงานประกอบด้วยส่วนประกอบหลัก จำนวน 6 ส่วน ดงัต่อไปน้ี

- 1) OLAP Tools Bar
- $2)$  Cube Dimension  $19$   $10$   $10$   $10$   $10$   $10$   $10$   $10$
- by Chiang Mai University 3) Slicer Axis
- 4) Categorical Axis ghts reserved
- 5) Series Axis
- 6) OLAP Chart

ซึ่งผู้ศึกษาขออธิบายวธิีการใชเ้ครื่องมือเหล่าน้ีดังต่อไปน้ี

1) ส่วนที่1 OLAP Tools Bar เป็ นเครื่องมือในส่วนการจัดการแสดงรายงานแสดงได้ ตามภาพที่ ข.3

# bbbbk.@dc.dacu

ภาพที่ ข.3แสดงเครื่องมือส่วน OLAP Tools Bar

ประกอบด้วย เครื่องมือย่อยที่เป็นรูปไอคอนต่างๆ อธิบายได้ดังต่อไปนี้

 $(1)$  ไอคอน  $\boxed{1}$  Save Chart Image หมายถึง การบันทึกรูปกราฟที่ปรากฏบน หน้าจอ และให้ทำการกดปุ่ม Save เพื่อทำการบันทึกกราฟที่ทำการตั้งโจทย์คำถามในการประชุมไว้ เพื่อสามารถเรียกดูได้ โดยไม่ต้องจัดทำใหม่ โดยเมื่อทำการคลิกที่ปุ่มนี้จะมีคำถามให้เลือกบันทึกหรือ เปิดกราฟเดิมที่มีอยู่โดยจะปรากฏหน้าจอดังภาพที่ ข.4

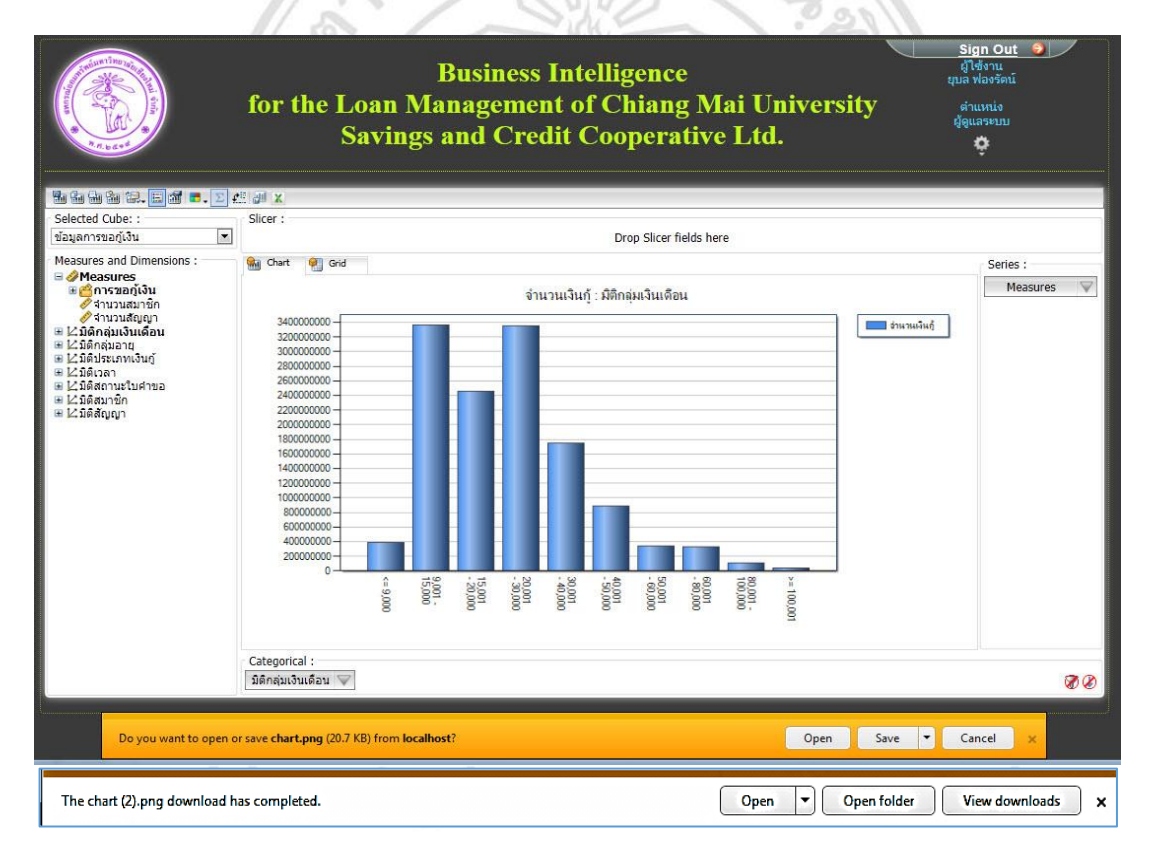

ภาพที่ ข.4 เครื่องมือบันทึกรูปกราฟ Save Chart Image

และเมื่อกดปุ่ ม Open จะแสดงภาพกราฟที่เราต้องการจะบันทึก หากกด Open Folder จะแสดง โฟลเดอร์ที่จดัเก็บภาพกราฟที่เราบนั ทึกไว้และกด View Downloads แสดงรายชื่อ ภาพกราฟที่เราทา การบนั ทึกไวท้้งัหมด

(2) ไอคอน Copy Chart ในกรณีที่เลือกการแสดงรายงานแบบ Chart และ Copy Grid กรณีที่เลือกการแสดงรายงานแบบ Grid เป็ นเครื่องมือ การคัดลอกภาพกราฟหรือตารางที่ ปรากฏบนหน้าจอ เพื่อนำไปใช้ในโปรแกรมอื่นๆ เช่น Microsoft Excel ,Word, Power Point เป็นต้น เมื่อกดปุ่มนี้หลังปรากฏตามภาพที่ ข.5 ให้คลิกที่ปุ่ม Allow Access

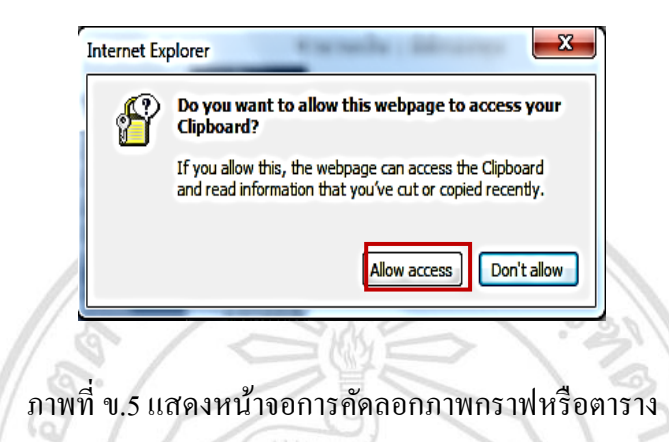

(3) ไอคอน $\boxed{1}$  Print Chart ในกรณีที่เลือกการแสดงรายงานแบบ Chart และ Print Grid กรณีที่เลือกการแสดงรายงานแบบ Grid หมายถึง การสั่งพิมพ์ภาพกราฟหรือตารางที่ ปรากฏบนหน้าจอไปยังเครื่องพิมพ์หรือโปรแกรมต่าง ๆ ที่ติดตั้งไว้ และให้ทำการกดปุ่ม Print ดัง ปรากฏตามภาพที่ ข.6

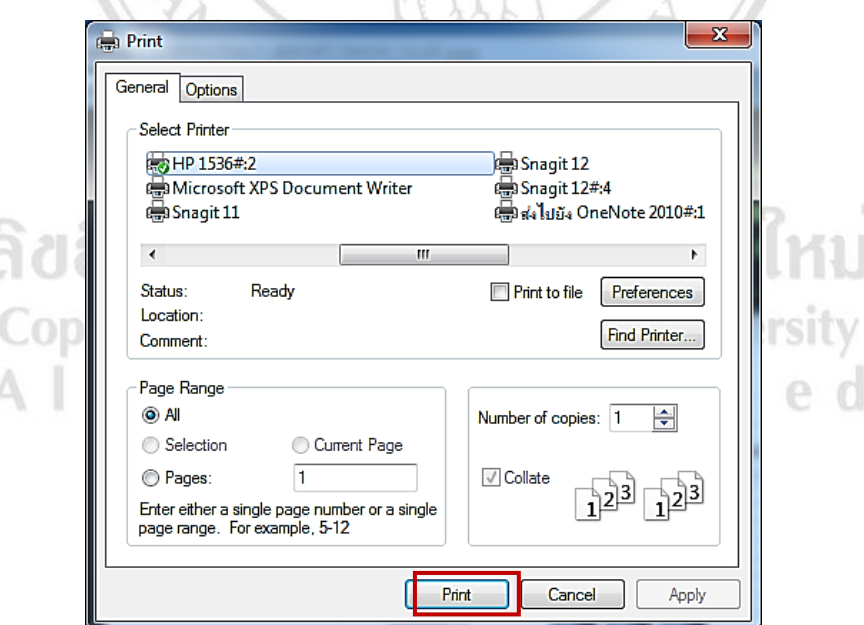

ภาพที่ ข.6 แสดงหน้าจอการสั่งพิมพ์ภาพกราฟ

(4) ไอคอน $\boxed{20}$  Print Preview Chart ในกรณีที่เลือกการแสดงรายงานแบบ Chart และ Print Preview Grid กรณีที่เลือกการแสดงรายงานแบบ Grid หมายถึงการแสดงตวัอยา่ ง ภาพกราฟก่อนพิมพ์หรือตารางก่อนพิมพ์ ดังปรากฏตามภาพที่ ข.7

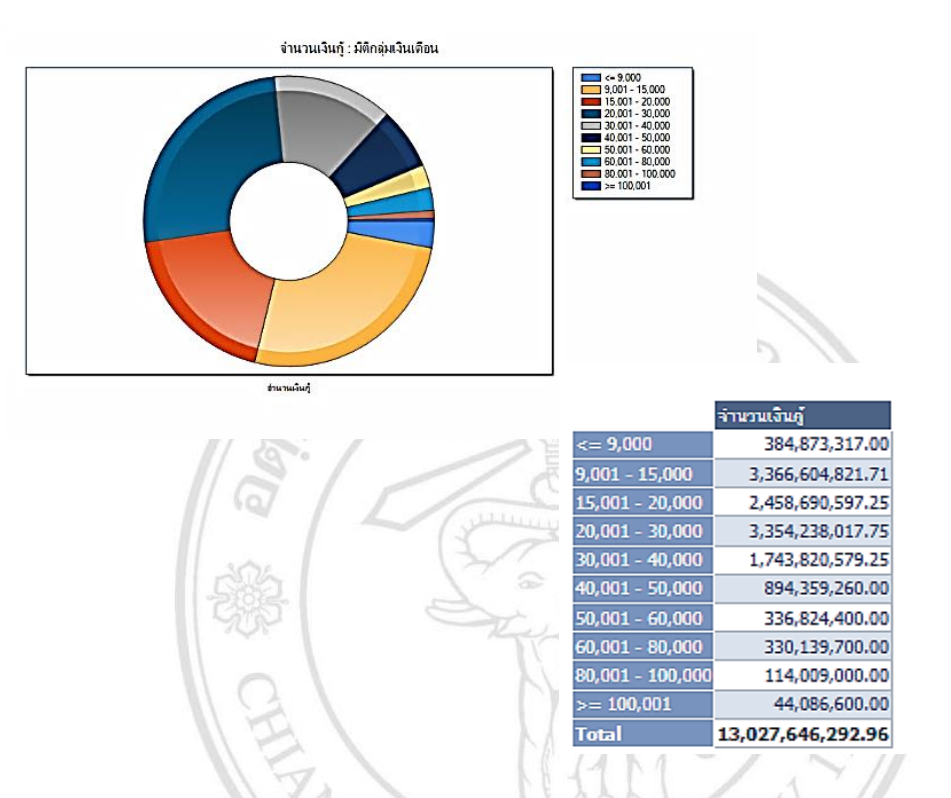

ภาพที่ ข.7 แสดงหนา้จอแสดงตวัอยา่ งภาพกราฟหรือตารางก่อนพิมพ์

(5) ไอคอน $\boxed{3}$  Select Chart Type หมายถึง ชนิดของกราฟในรูปแบบต่างๆ ที่ เราสามารถเลือกใช้งานได้ ทั้งกราฟเส้น กราฟแท่ง กราฟวงกลม เป็นต้น ดังปรากฏตามภาพที่ ข.8

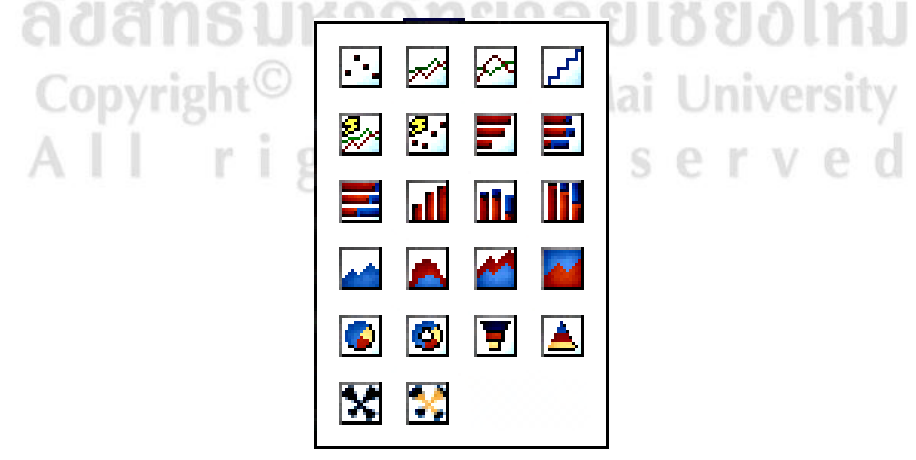

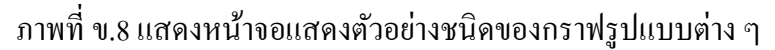

 $(6)$  ไอคอน  $\boxed{1}$  Toggle Chart Legend หมายถึง การกำหนดให้แสดงคำอธิบาย แผนภูมิ หรือไม่ให้แสดงคำอธิบายแผนภูมิ ดังปรากฏตามภาพที่ ข.9

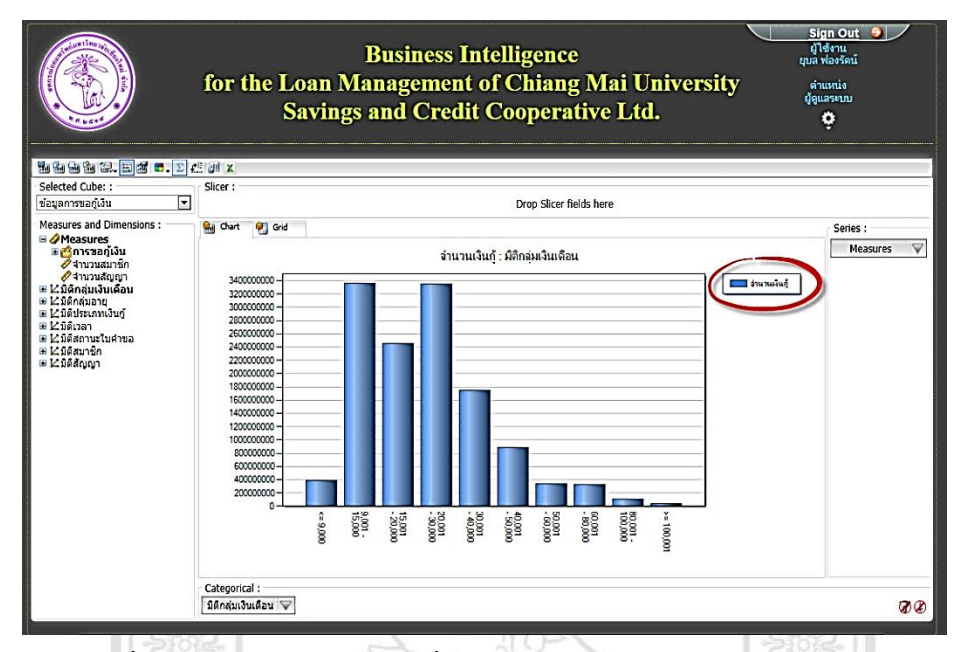

ภาพที่ ข.9 แสดงหน้าจอแสดงเครื่องมือกำหนดการแสดงคำอธิบายแผนภูมิ

(7) ไอคอน $\left|\mathbf{M}\right|$  Properties หมายถึง การกำหนดค่าพื้นฐานในการแสดงรายงาน เช่น ชนิดของแผนภูมิ ขนาดตัวอักษร การแสดงหัวรายงานเป็นต้น ดังปรากฏตามภาพที่ ข.10

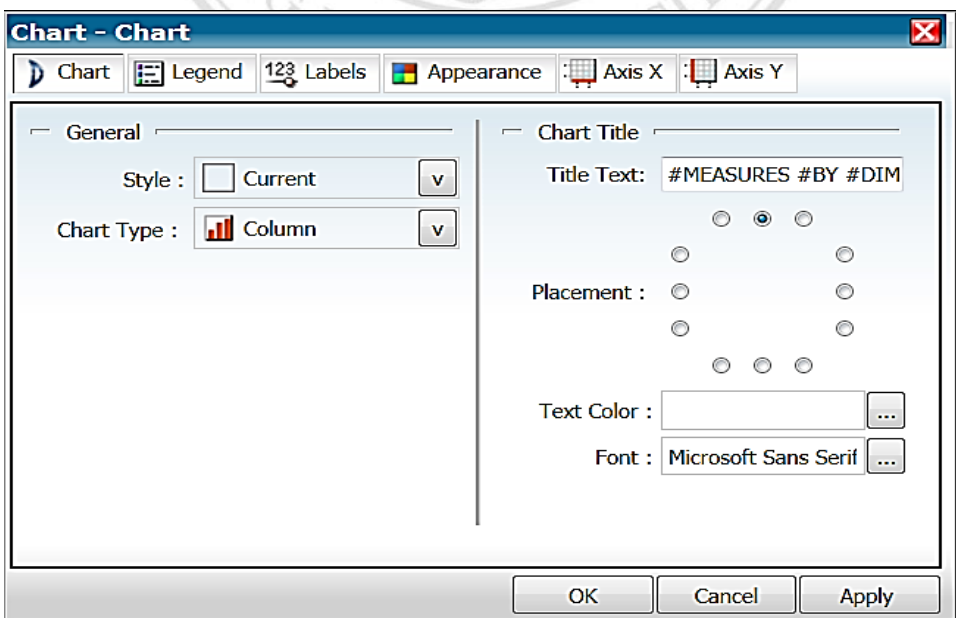

## ภาพที่ ข.10 แสดงหนา้จอแสดงเครื่องมือการกา หนดค่าพ้ืนฐานในการแสดงรายงาน

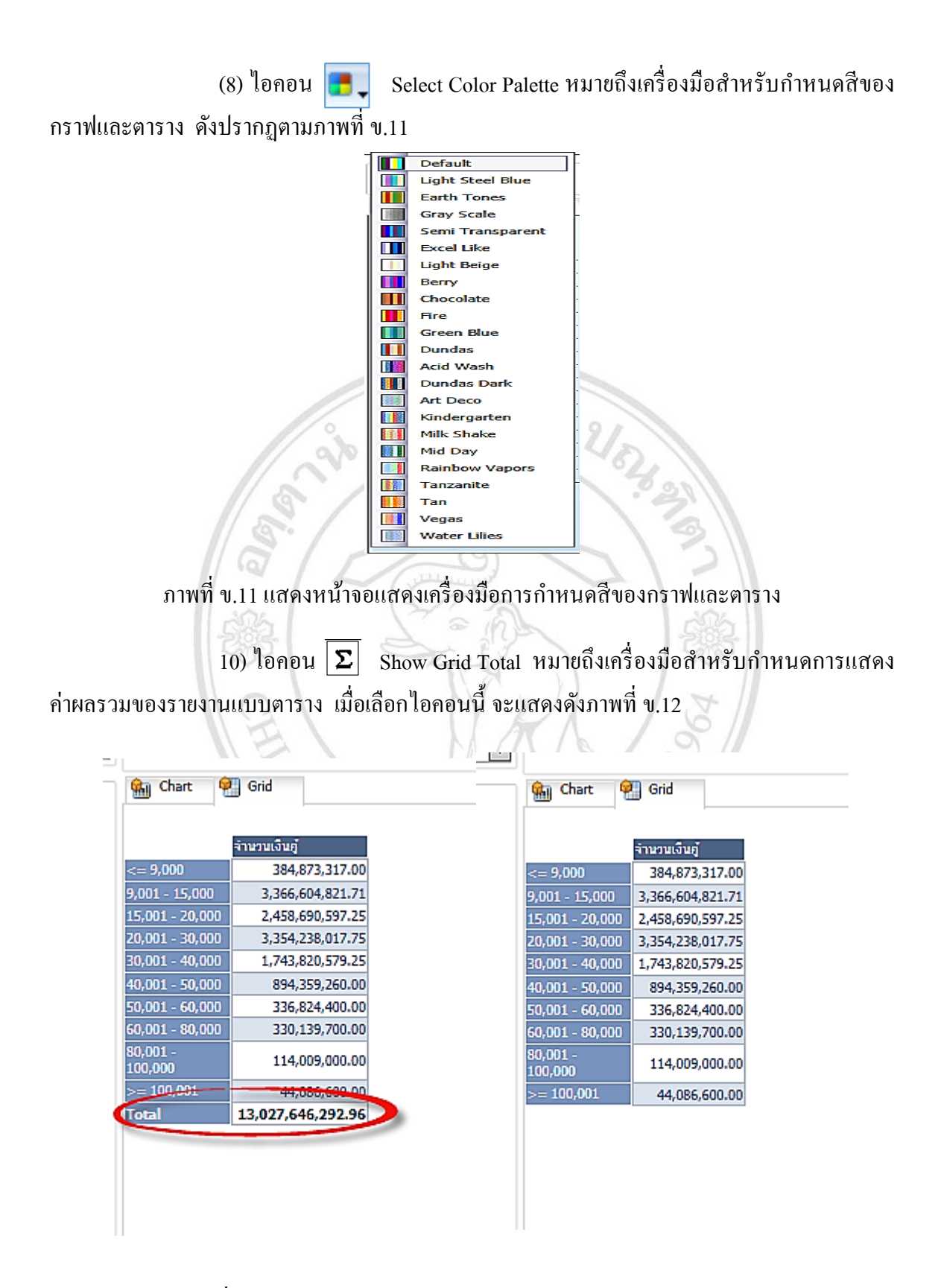

ภาพที่ ข.12แสดงหน้าจอแสดงการกา หนดแสดงค่าผลรวมของรายงาน

12) ไอคอน  $\left|\mathbf{F}_{\cdot\cdot\cdot}^{\mathbf{F}}\right|$  Pivots Data หมายถึงเครื่องมือสำหรับการแสดงภาพกราฟ โดยสลับการเปลี่ยนแกน Series Axis กบั Categorical Axis เมื่อเลือกไอคอนน้ีจะแสดงดงัภาพที่ข. 13 และภาพที่ ข.14

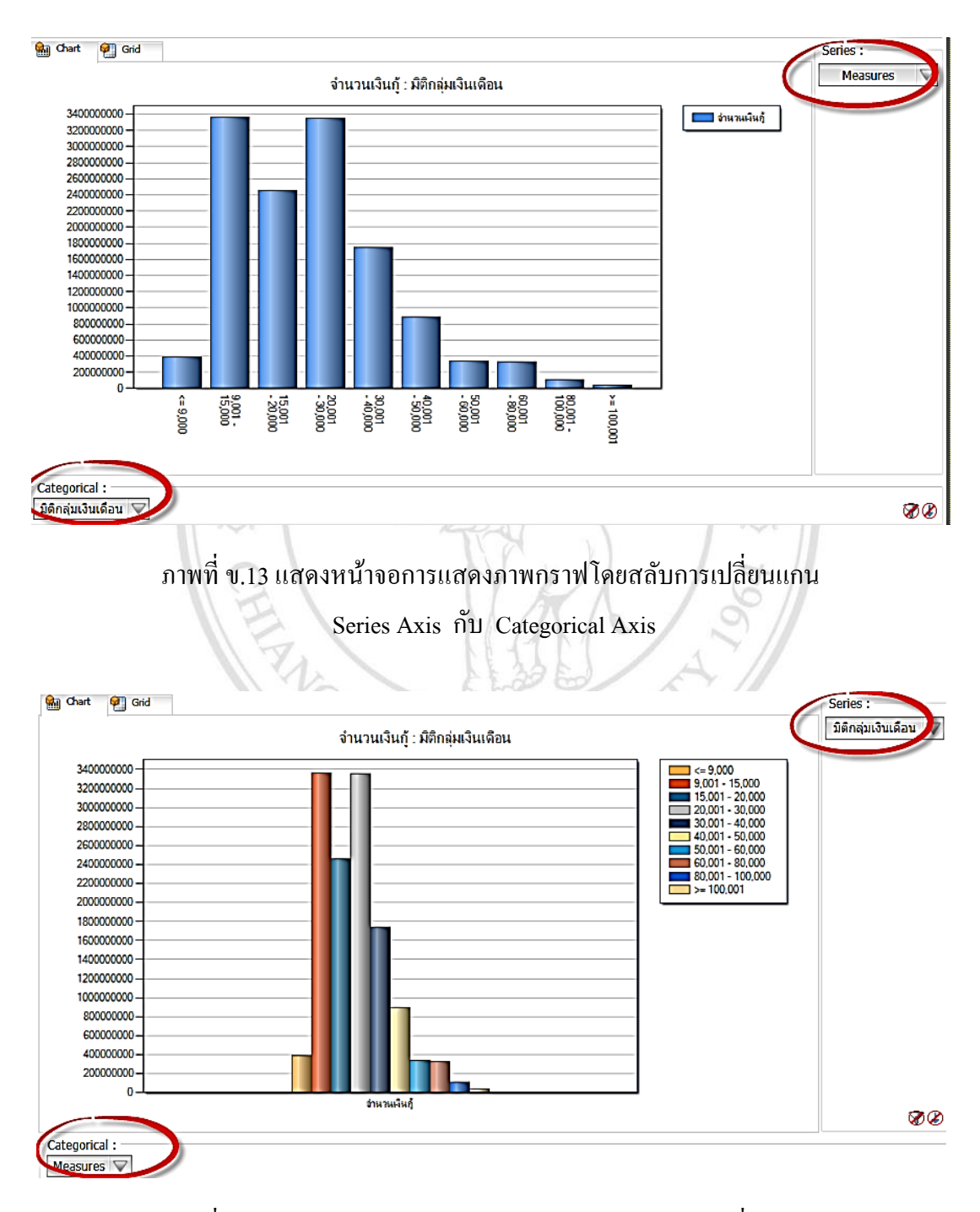

ภาพที่ ข.14 แสดงหน้าจอการแสดงภาพกราฟโดยสลับการเปลี่ยนแกน

Series Axis กบั Categorical Axis

13)ไอคอน Switch To Simple View หรือ Switch To Advance View หมายถึงเครื่องมือสำหรับการแสดงภาพหน้าจอโดยแสดงภาพกราฟเต็มจอหรือแบบมีเครื่องมือจัดการ ดังแสดงตามภาพที่ ข.15 และภาพที่ ข.16

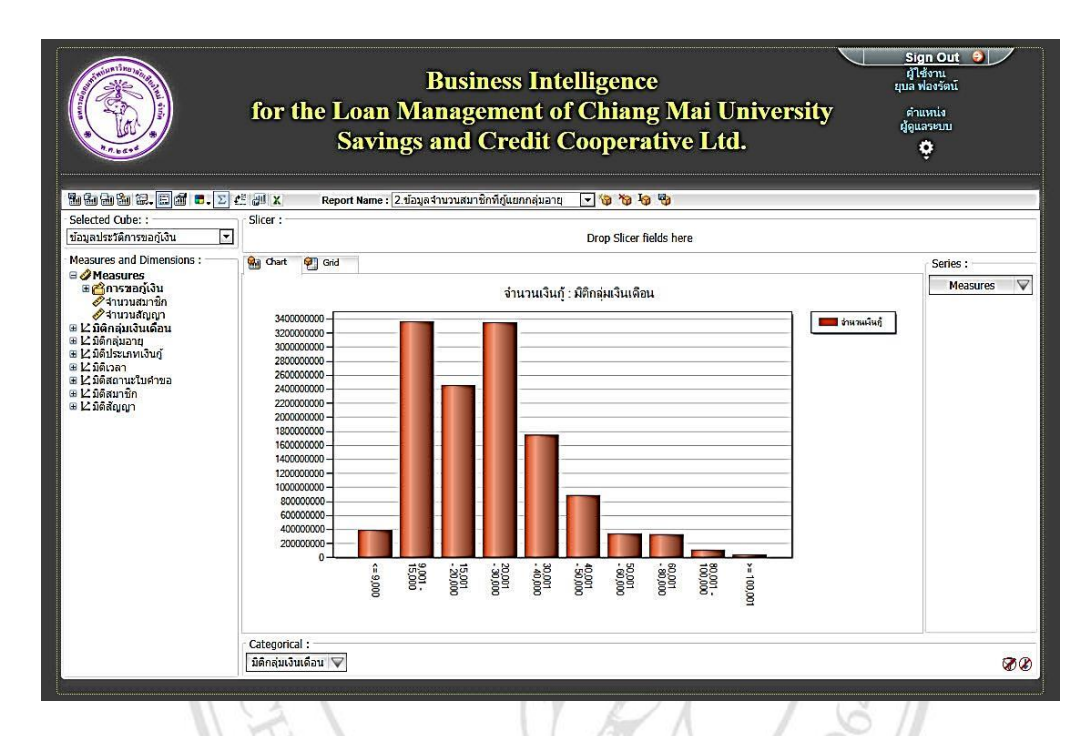

# ภาพที่ ข.15 แสดงภาพการใช้งานเครื่องมือ Switch To Advance View

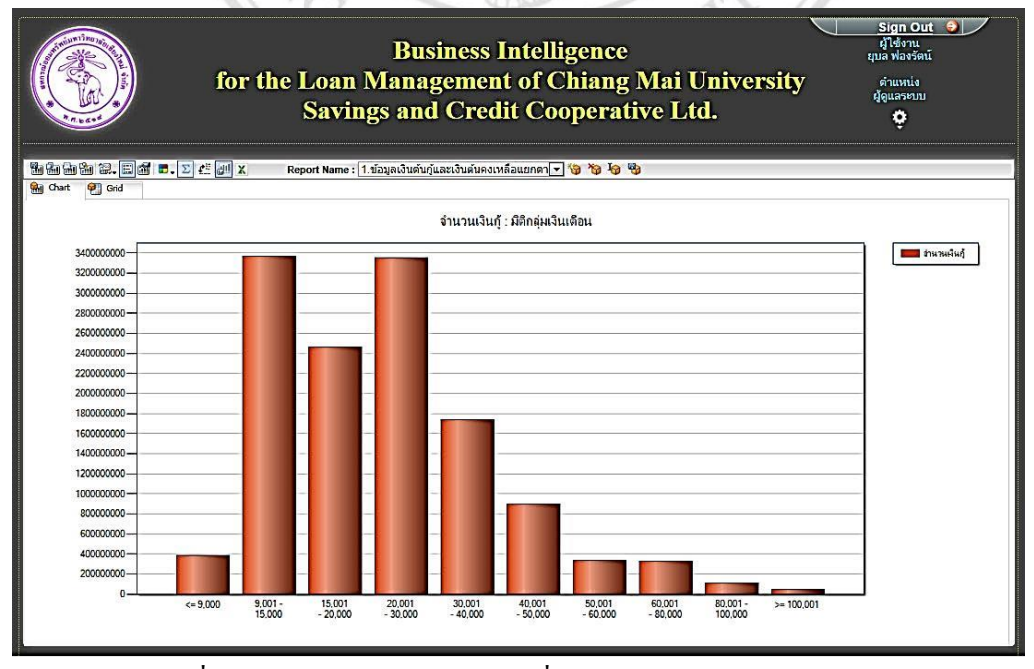

ภาพที่ ข.16 แสดงภาพการใช้งานเครื่องมือ Switch To Simple View

14) ไอคอน  $\blacksquare$  Export To Excel หมายถึงเครื่องมือสำหรับบันทึกไฟล์เป็น ข้อมูล Excel เพื่อนำไปใช้งาน ต่อไป ดังภาพที่ ข.17

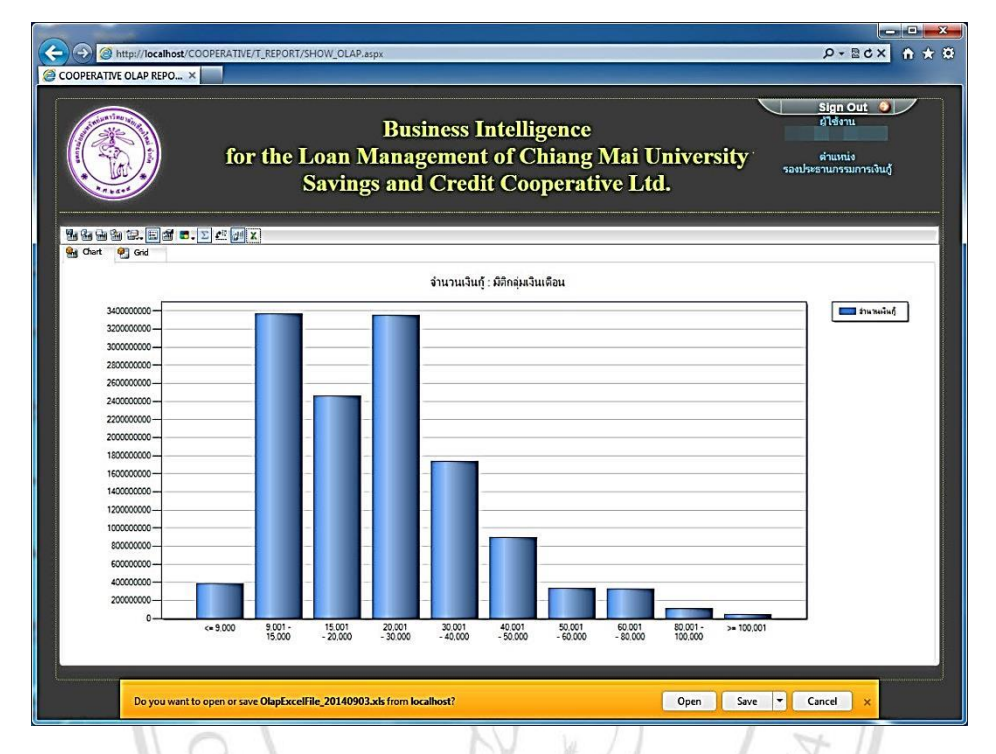

ภาพที่ ข.17 แสดงภาพการใช้งานเครื่องมือสำหรับบันทึกไฟล์เป็นข้อมูล Excel

2) ส่วนที่2 Cube Dimension Browser เป็นส่วนที่แสดงตัววัดเชิงปริมาณ (Measures) และมิติ (Dimension) หรือมุมมองทางธุรกิจต่างๆ ที่ต้องการ เพื่อเลือกตั้งโจทย์คำถามโดย ผู้ใช้ต้องเลือกลูกบาศก์ข้อมูล(Cube) ก่อน ในกรณีที่มีหลาย Cube ซึ่งจะปรากฎ Dimension และ Measures ตามที่กำหนดไว้ ซึ่งผู้ใช้จะต้องเลือกข้อมูลในส่วนนี้เพื่อลากและนำไปวางในพื้นที่ที่กำหนด ดังภาพที่ ข.18

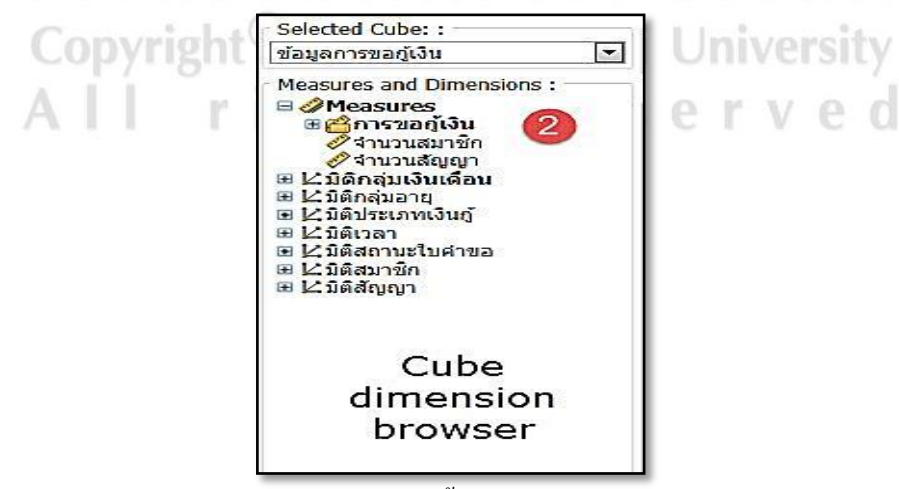

ภาพที่ ข.18 แสดงภาพส่วนพ้ืนที่Cube Dimension Browser

3) ส่วนที่ 3 Slicer Axis เป็นพื้นที่สำหรับการวางข้อมูลที่ผู้ใช้ต้องการแสดงในแต่ละ มิติ (Dimension)และเครื่องมือน้ีจะสามารถกรองเฉพาะข้อมูลที่ผู้ใช้ต้องการได้ โดยการลาก แล้ววาง ลงบนส่วนน้ีซ่ึงเครื่องมือน้ีแสดงได้ดงัภาพที่ข.19

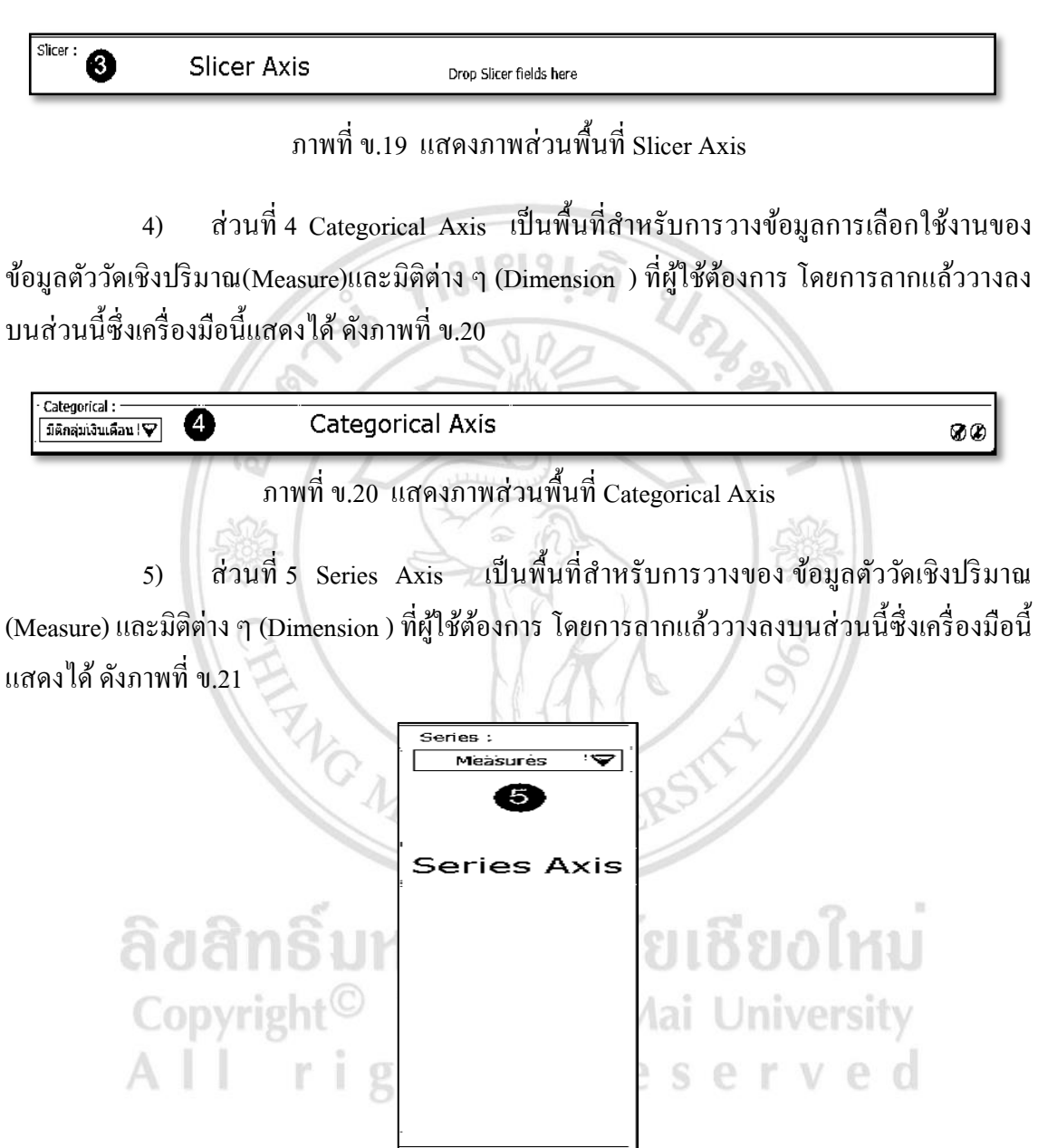

ภาพที่ ข.21 แสดงภาพส่วนพื้นที่ Series Axis

ගග

6) ส่วนที่ 6 OLAP Chart เป็นพื้นที่สำหรับแสดงรายงานตามความสัมพันธ์ที่ผู้ใช้ เลือก ข้อมูลตัววัดเชิงปริมาณ(Measure) และมิติต่าง ๆ (Dimension ) โดยแสดงใด้ทั้งในรูปแบบกราฟ และรูปแบบรายงาน ดังแสดงได้ดังภาพที่ ข.22

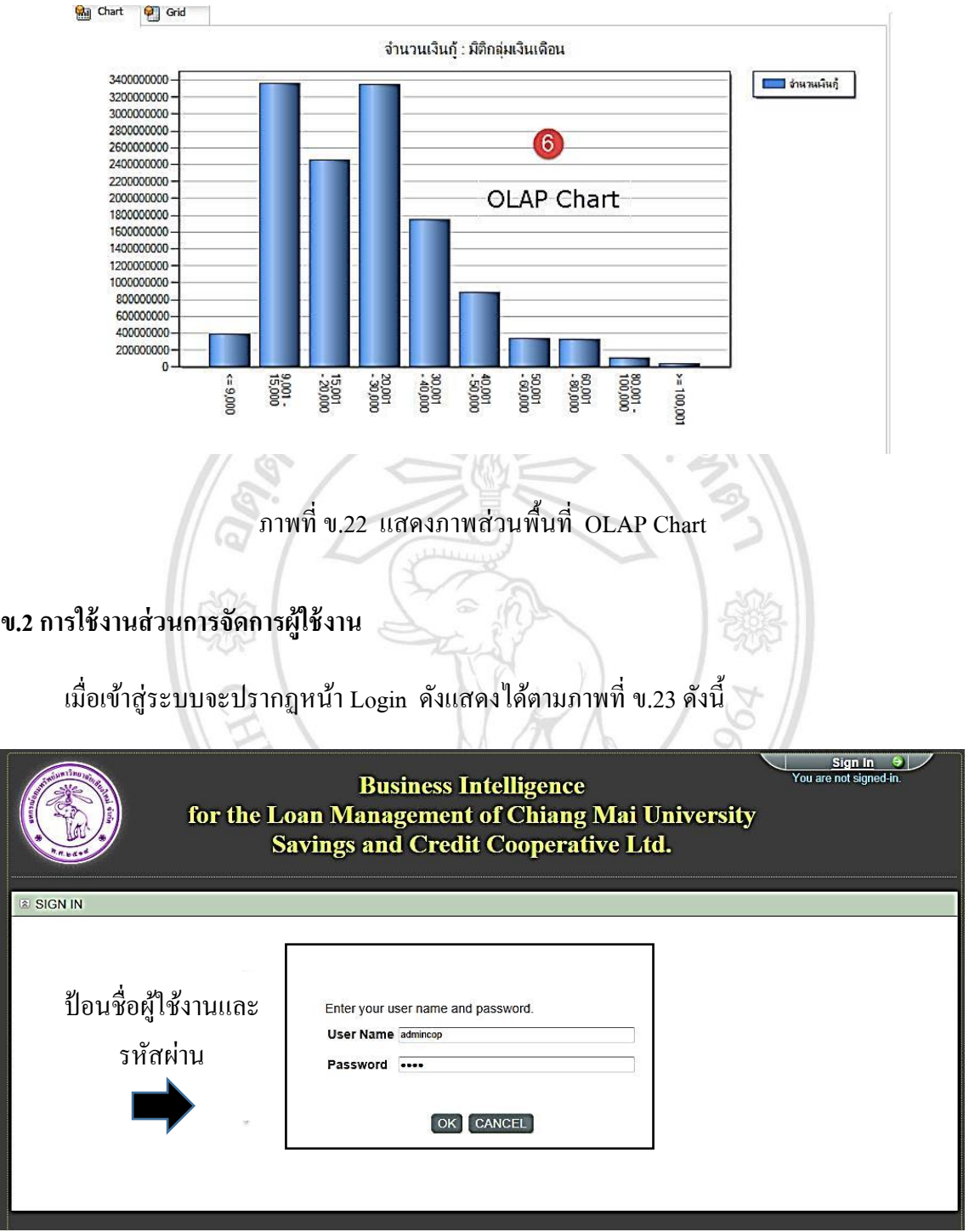

ภาพที่ ข.23แสดงหน้า Login เขา้สู่ระบบ

โดยผู้ใช้งานที่สามารถจัดการข้อมูลผู้ใช้งานได้ต้องเป็นผู้ดูแลระบบเท่านั้นจึงจะเห็นเมนูการ จัดการผู้ใช้งานได้ โดยเมื่อป้อนชื่อผู้ใช้งานและรหัสผ่านเรียบร้อยและจะปรากฏหน้าจอจัดการรายชื่อ ผู้ใช้งาน ดังภาพที่ ข.24

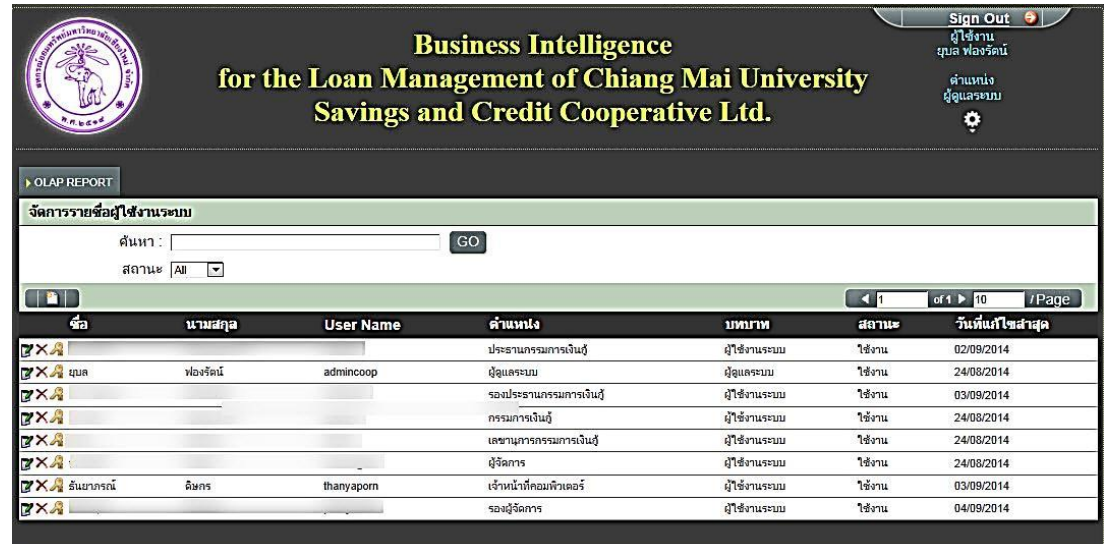

ภาพที่ ข.24แสดงหน้าจอการจัดการรายชื่อผู้ใช้งาน

โดยหน้าจอนี้มีการจัดการรายชื่อผู้ใช้งานโดยมีเมนูย่อยสำหรับการจัดการผู้ใช้งานทั้งหมด 4 หัวข้อดังภาพที่ ข.25

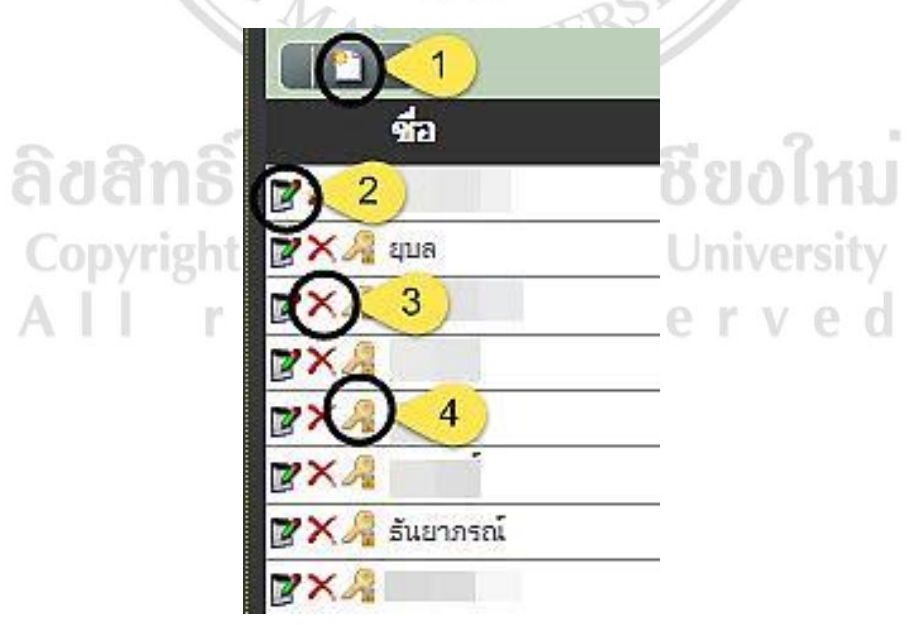

ภาพที่ ข.25 แสดงเมนูย่อยสำหรับการจัดการผู้ใช้งาน

## วธิีการจดัการผใู้ชง้านอธิบายไดด้งัต่อไปน้ี

1) การเพิ่มผ้ใช้งาน ให้เลือกเมนย่อย <mark>ยี a</mark>dd คือการเพิ่มรายชื่อผ้มีสิทธิใช้ งานในระบบ โดย ทำการป้อนข้อมูลคือ ชื่อ นามสกุล ตำแหน่ง และกำหนด user name และ password และเลือกประเภทผู้ใช้งาน คือผู้ดูแลระบบ หรือผู้ใช้งาน โดยกำหนดให้ผู้ดูแลระบบสามารถกำหนด สิทธิการใช้งานได้ ดูรายงานได้ปรับเปลี่ยนความสัมพันธ์ของข้อมูลได้ และส่วนผูใ้ชง้านสามารถดู รายงานได้ สร้างรายงานโดยปรับเปลี่ยนความสัมพันธ์ของข้อมูลได้ตามต้องการ แต่ไม่สามารถ กา หนดสิทธิการใชง้าน โดยเมื่อป้อนขอ้ มูลเสร็จแลว้ให้กดปุ่ม Save เพื่อบันทึกข้อมูลดังแสดงตาม จามยนติ ภาพที่ ข.26

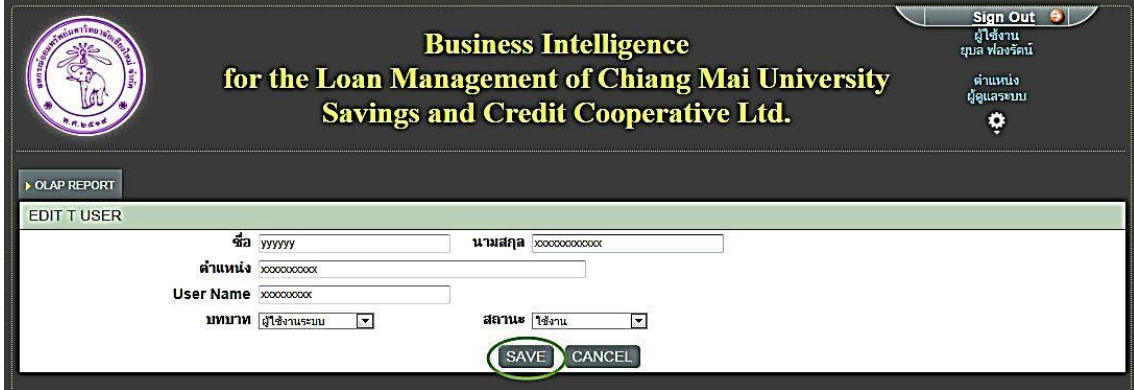

ภาพที่ ข.26 เมนูการเพิ่มรายชื่อผใู้ชง้าน

2) การเพิ่มแก้ไขรายละเอียดผู้ใช้งาน ให้เลือกเมนูย่อย Edit Record แล้วทำการ แก้ไขข้อมูลผู้ใช้งานตามที่ต้องการ เมื่อป้อนข้อมูลเสร็จแล้วให้กดปุ่ม Save เพื่อบันทึกข้อมูล ดังแสดง ตามภาพที่ ข.27

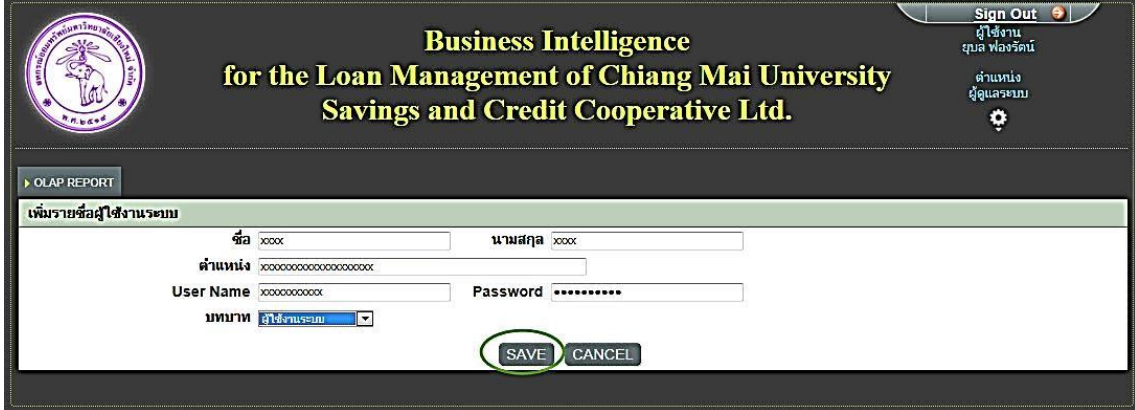

ภาพที่ ข.27 เมนูการแกไ้ขขอ้ มูลผใู้ชง้าน

3) การลบข้อมูลผู้ใช้งาน ให้เลือกเมนูย่อย  $\boxed{\blacktriangleright}$  หน้ารายชื่อที่ต้องการลบ โดย ้ ระบบจะถามยืนยัน ความต้องการอีกครั้ง เนื่องจากหากลบไปแล้วจะกู้คืนไม่ได้ แสดงได้ดังภาพที่ ข.28

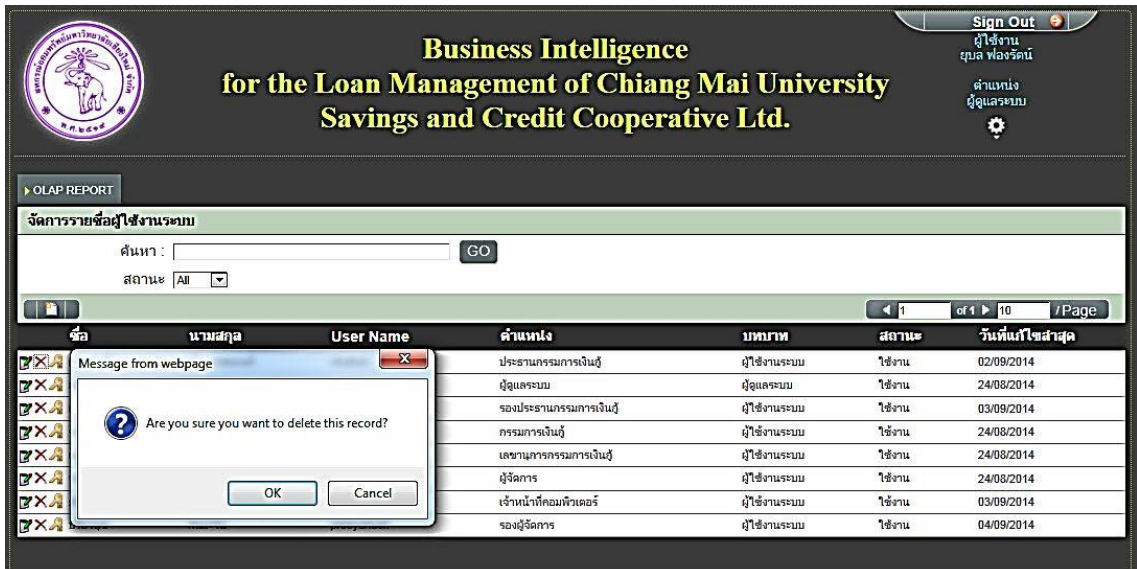

ภาพที่ ข.28 เมนูการแกไ้ขขอ้ มูลผใู้ชง้าน

4) การเปลี่ยน Password ผู้ใช้งาน ให้เลือกเมนูย่อย (คือ โดยจะปรากฏหน้าจอให้ ป้อน Password ใหม่ตามต้องการ เสร็จแล้วกดปุ่ม Save ดังแสดงตามภาพที่ ข.29

λ

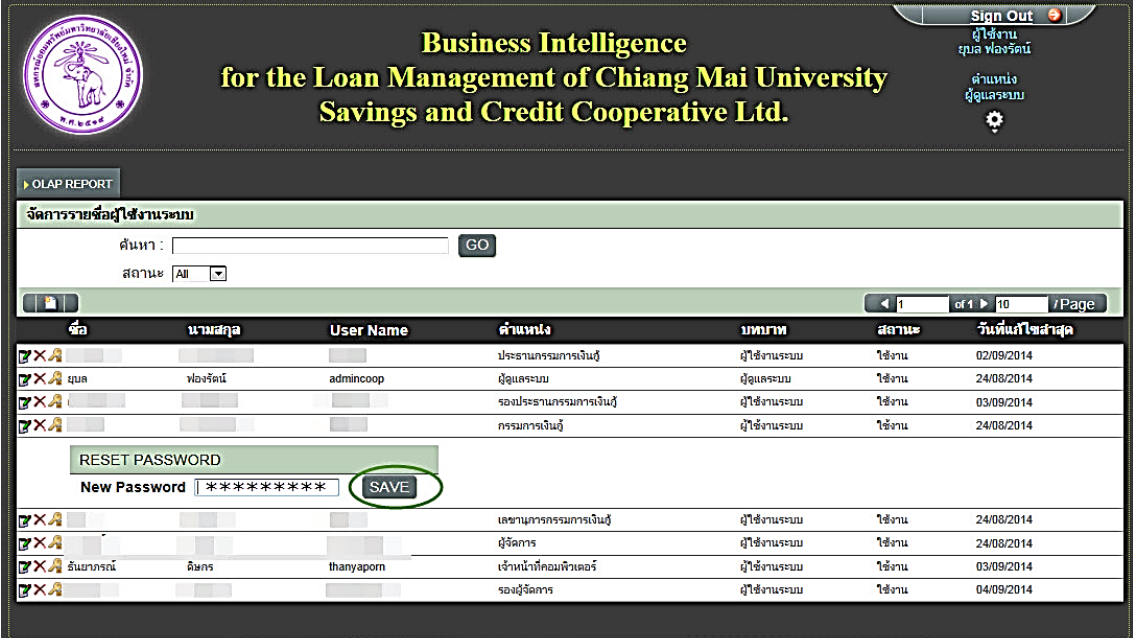

ภาพที่ ข.29 เมนูการเปลี่ยนแปลง Password